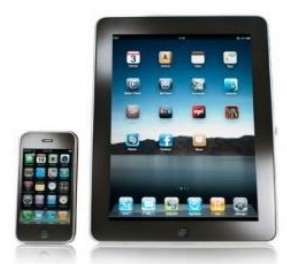

# Downloading RHPL Overdrive eAudioBooks to Your Tablet / Smartphone

## Installing the OverDrive App

- 1. Visit<http://omc.overdrive.com/> and click on your device to download the free **OverDrive** app.
- 2. Open the **OverDrive** app once it has finished installing
- 3. You will be prompted to sign up for an **Overdrive Account**. Enter your name, email address, and create a password. Then tap **Sign Up** to acknowledge you are over 13 and to complete your account registration.
- 4. Swipe from left to right to open the **Home Menu**, then tap **Add a Library** and type in your zip code. Select **RHPL** from the list to go to the eBook website. (*If you tap the star next to MetroNet, this site will automatically be saved and you will not have to search for it again.)*
- 5. You will now be redirected to the **MetroNet mobile website**. At the top right of the screen, **sign in** to your account by selecting RHPL from the drop down list and then entering your library card number. (*Select Remember me on this device if you want your card number to be saved for the future*)

### Selecting your Checkout Length

- 1. Once you are logged, tap the **Person icon** at the top center of the screen and then tap **Settings** near the bottom of the screen.
- 2. eAudiobooks check out for 7, 10, 14, or 21 days. Select your checkout length and tap **Done**.

#### Finding a book

- 1. While you are logged, tap the **Magnifying Glass icon** at the top right of the screen and then tap **Advanced Search** just below the search box that appears.
- 2. Type in the title or author.
- 3. Change the format to **OverDrive MP3 Audiobook**. If you would like to find a book that is checked in right now, tap the box next to S**how only titles with copies available.**

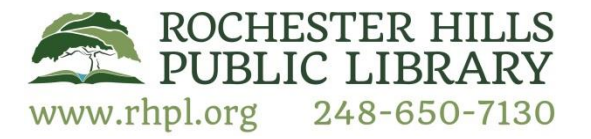

 [www.ebranch.rhpl.org](http://www.ebranch.rhpl.org/)   $\frac{248-650-7130}{248-650-7130}$  OverDrive: www.rhpl.org/metronet

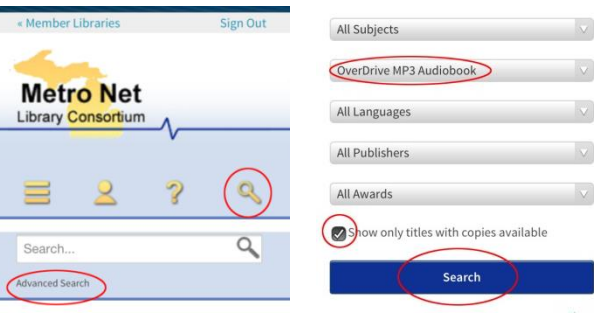

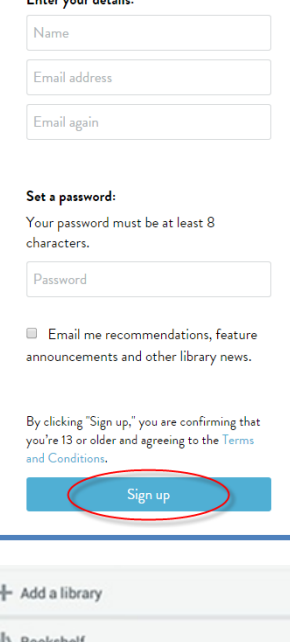

أندائهمام والمحدودين

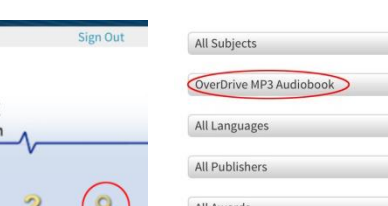

O OverDrive One 1 Settings

## Checking out an eAudioBook

1. Look through the book covers that appear. Once you have a found a book that you would like to check out, tap on the book cover and then tap the **Borrow** button.

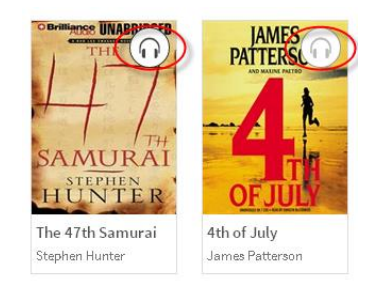

*Note: If the book is not available, you will see a gray headphone icon in the top right.* 

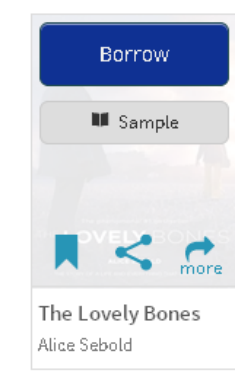

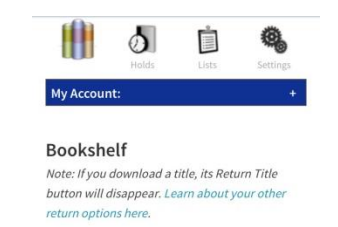

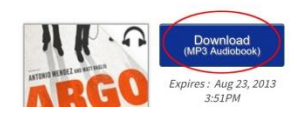

- 2. Tap on the **Download** button next to the book you have selected. Select **OverDrive MP3 Audiobook**. Then tap **Confirm & Download.** Your eAudiobook will download automatically. When finished, tap on the **Menu** button in the top left of the screen and then tap on **Bookshelf**. The book will appear in the OverDrive app with an icon indicating how many days remain in the checkout period.
- 3. Tap the book to begin listening.

#### Returning eBooks Early

- 1. To return a book early, open up the OverDrive app. In the **Book Shelf** view, find the book you would like to return.
- 2. Tap on the book cover. Then tap **Return** or **Delete**. **Return** will clear the title from your account while **Delete** will only remove the title from your device.

## Facts about borrowing OverDrive eAudioBooks

- 1. eAudioBooks may be loaned for either a 7, 10, 14, or 21 day period.
- 2. Your books will automatically be returned once the 7, 10, 14, or 21 day period is up. You will never be charged a late fee!
- 3. You can take out up to 10 books at a time. You can return a book early, if you wish, and your account will cleared in a matter of minutes.
- 4. Books may be renewed if no one else has a hold on the book.
- 5. OverDrive ebooks work just like a regular library book. Only one person can check out a library copy at a time. You can put a hold on a book if you'd like, and you will be notified when it becomes available. You will have 72 hours to claim it; otherwise it goes to the next person on the list.

If you have any questions or need additional assistance with this process, please call us at 248-650-7130 or fill out our [Support Request Form](http://ebranch.rhpl.org/index.php/ebooks/18-ebooks/33-online-help-request) online.

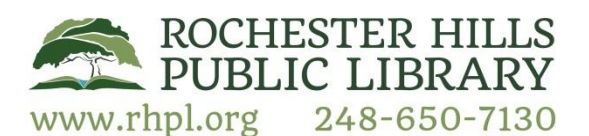

[www.ebranch.rhpl.org](http://www.ebranch.rhpl.org/)  OverDrive: www.rhpl.org/metronet

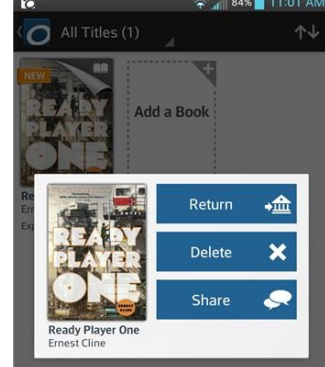